# Senior Citizen Assessment Freeze Application Guide using the on-line Smartfile E-Filing Portal

**Rebecca M. Tonigan** Cuba Township Assessor 28000 W. Cuba Road Barrington, Illinois 60010 Phone: 847-381-1120 Email: [Info@Cubaassessoril.org](mailto:Info@Cubaassessoril.org) Website :cubatwpil.gov

To Begin:

- Go to [www.lakecountyil.gov](http://www.lakecountyil.gov/)
- Hover over Departments/Offices
- Click on Chief County Assessment Office.

Required Documents:

- Drivers License or State ID
- 2020 Federal Income Tax

\*\*\* For on-line filing you will need to have the ability to scan your drivers license, 2020 Federal Income Tax, and a copy of your trust (if applicable) so you can upload them to the file.

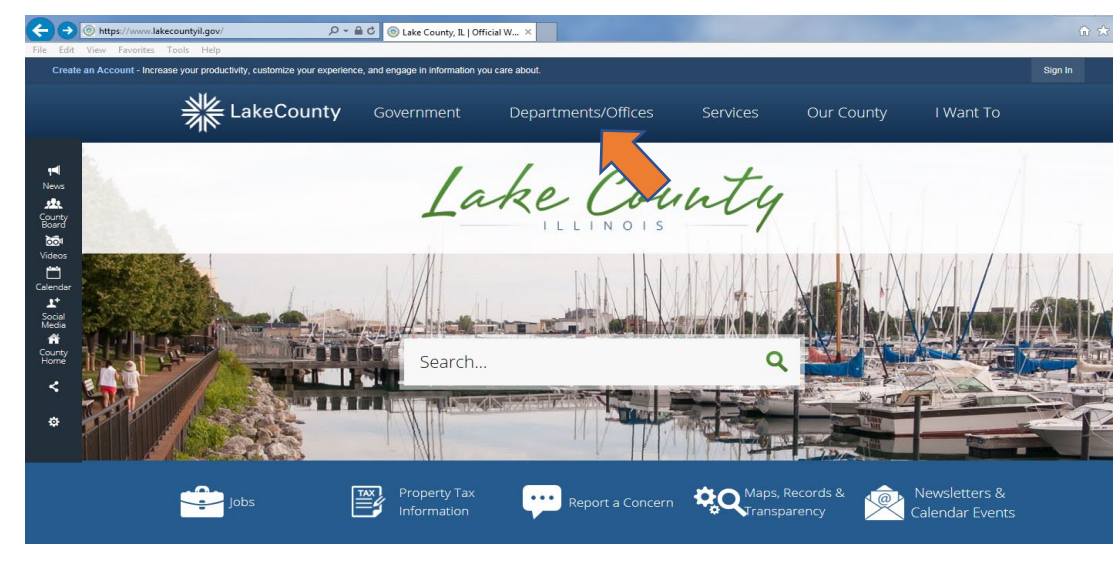

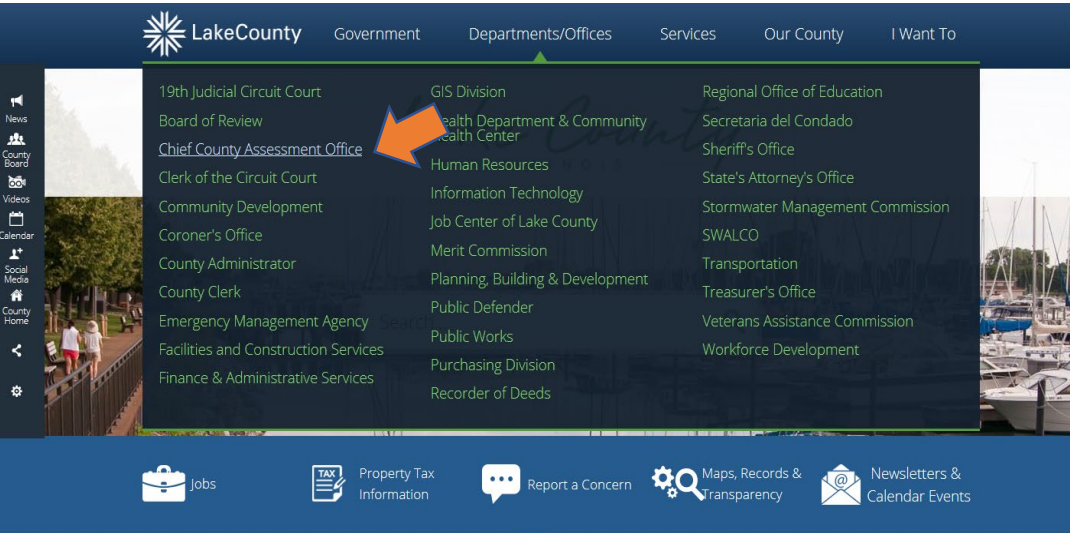

Click on the **Smartfile, E-Filling Portal.**

The Lake County Login page will open (below)

If you already have an account, enter your email and password then click **LOGIN** 

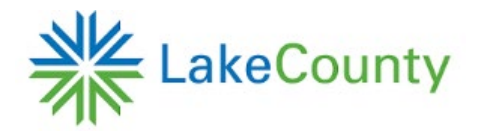

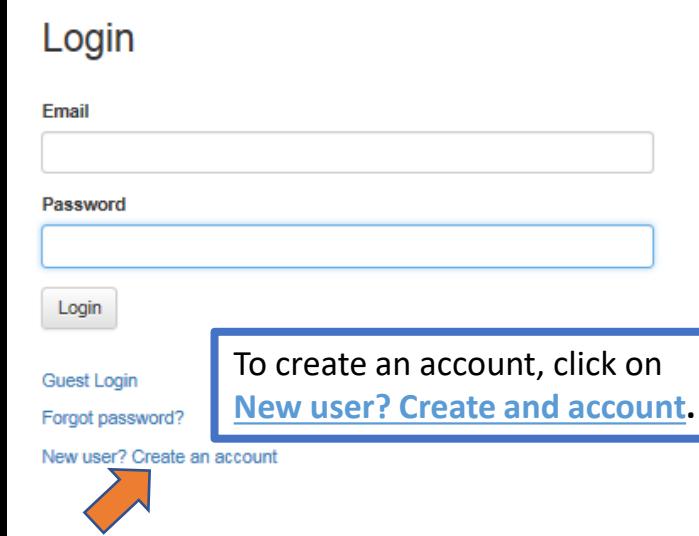

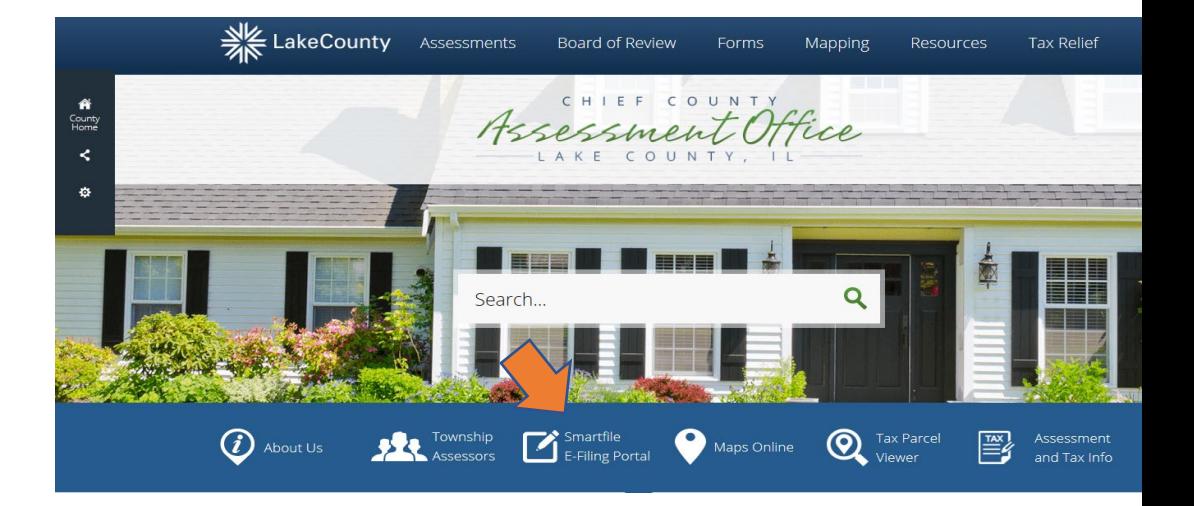

 $\boldsymbol{*}$ 

**\*\*\* New Account Set-Up \*\*\***LakeCounty

#### **Account Registration**

To register for a new account, complete the information below and click the Register button. Email

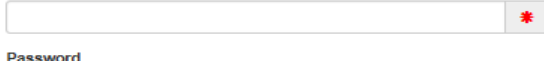

8-character minimum; case-sensitive

When creating a New User account, you will need:

- an active e-mail address
- to create a password for your Lake County account.
- Verify your new account via your e-mail

Register

Click on Available Filings.

A list of all possible filings will display. Scroll down as there are several choices click on:

EX – Senior Citizens Assessment Freeze Homestead Exemption

Click on Begin Filing.

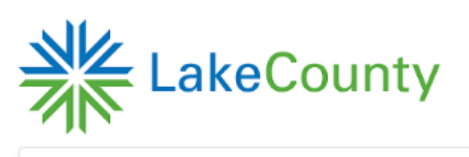

Available Filings My Filings Message Center (1954) Account Sign Out **Available Filings** To create a new filing, click on a filing type below.

#### EX - Senior Citizens Assessment Freeze Homestead Exemption

The Senior Freeze provides seniors with limited income protection against real estate tax increases due to rising property values. It is not a tax freeze or a tax reduction and does not protect against increased taxes due to tax rate increases. To qualify, applicants must be 65 years of age or older, own the property as their principal residence for the past two January 1, and have a total household income of \$65,000 or less.

## Senior Citizens Assessment Freeze Homestead Exemption

#### This filing is for the Senior Freeze.

To qualify, applicants must be 65 years of age or older and live in the property as their principal residence for the last two January 1st. The total household income for the prior year must be \$65,000 or less.

If filing for a year other than the current calendar year, applications can only be submitted until October 15th.

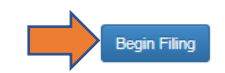

Make sure you select the 2021 Tax Year for which you are filing for the exemption.

If you know your Parcel PIN enter it without hyphens or spaces and click SEARCH.

## Then click Start Filing

You can find your Parcel PIN on the Tax Bill or Blue Assessment Notice.

If you do not have your Parcel PIN, you can search by Owner Name or Property Address. Follow the instructions on the web page.

Still having trouble finding the PIN, contact us at the Cuba Search Results Township Assessor's Office - 847- 381-1120, Mon - Fri 9 AM to 4:00 PM.

## **Search for Property**

Please search for your property using ONE of the search options below. If you know your PIN, you do not need to fill in any of the other search boxes. If trying to search by name, the search works most effectively by using last name. Once you find your property, select it in the search results grid, then click the Start Filing hutton

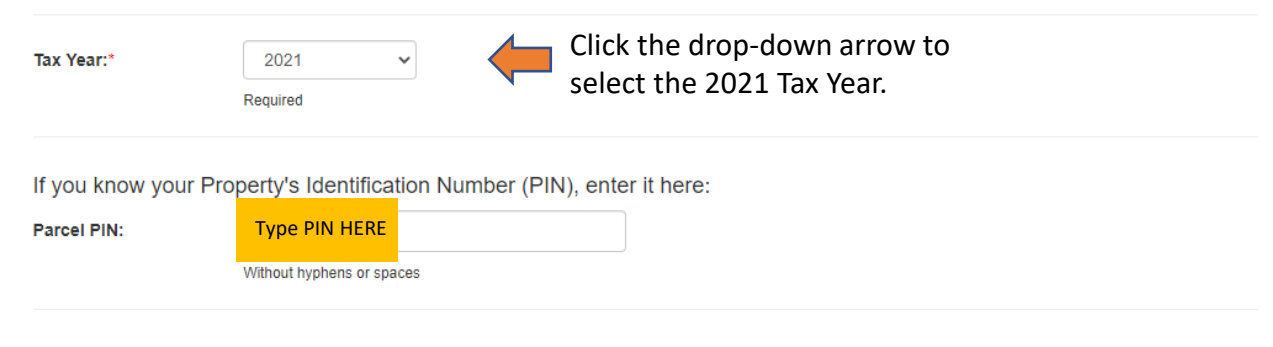

If you do not know your Property's Identification Number (PIN), you can search by Owner Name or Property Address:

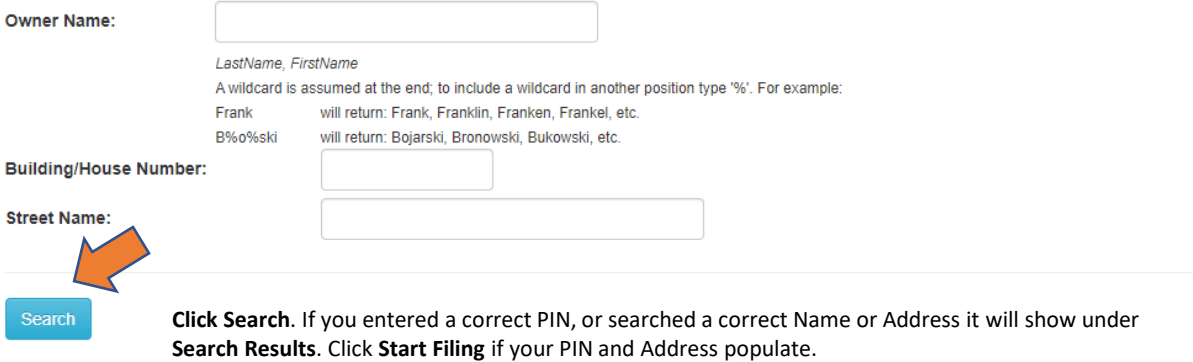

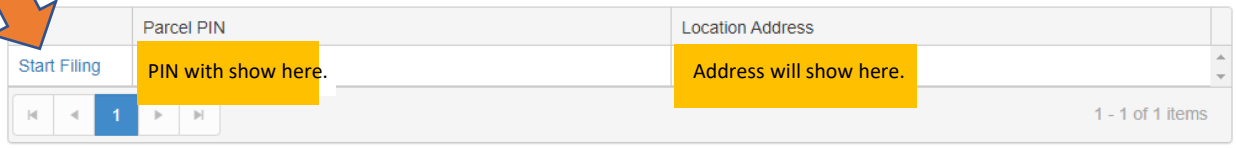

Your PIN number and Address will populate, if everything looks good click on NEXT.

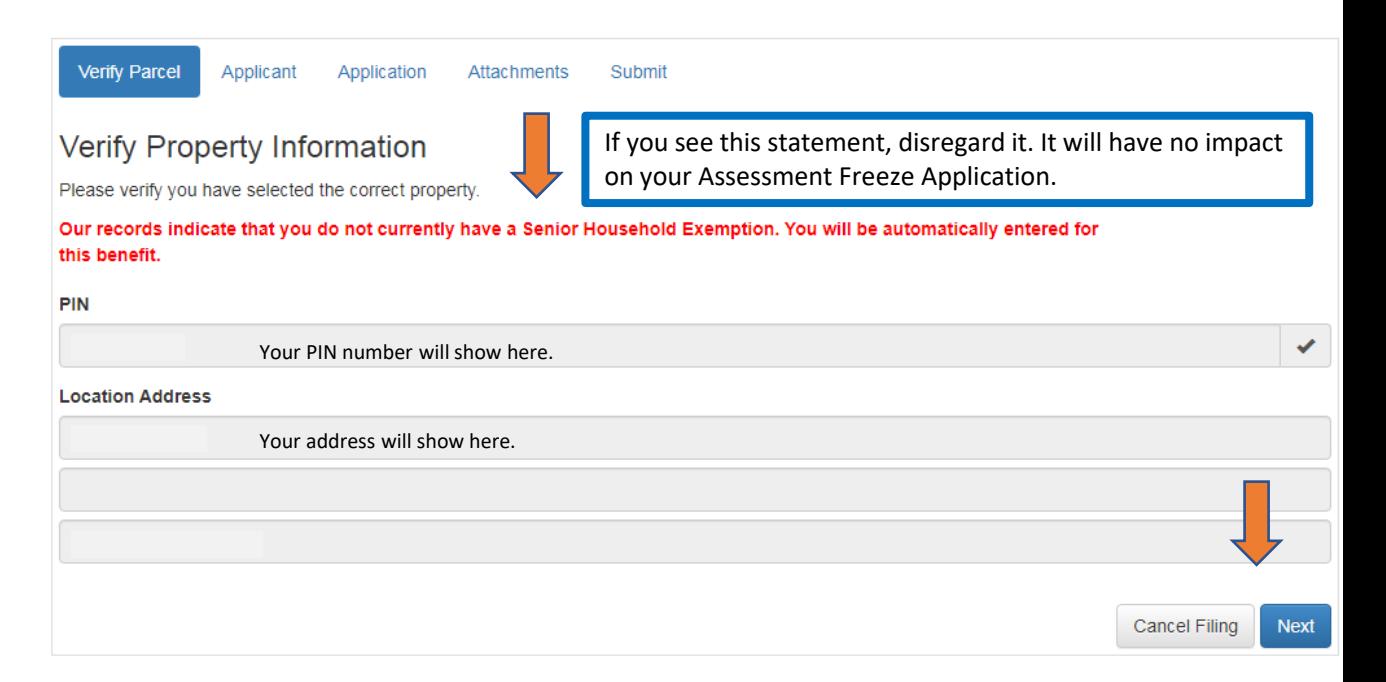

If this error message appears at anytime while filing out the form, Click on I'll fix this now. Any required information that is missing will be highlighted.

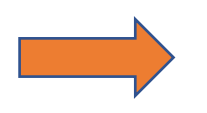

**Attention Required** 

This form (Application) contains invalid data.

You can continue entering information, but in order to submit this filing you will need to address this invalid data.

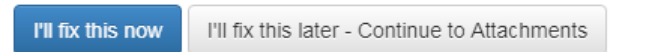

### Household Information

Per the Assessment Freeze instructions, an applicant is required to add all household members and include all income for all persons residing at your residence. This would include a spouse or any other persons residing with you.

For the senior applicant

- Click on the Household member name
- Enter the Date of Birth, Phone, Email
- Mark the check box indicating "income will be included"

To add Household Members

- Click ADD
- Enter the Household Member Name, Address, Date of Birth, Phone, Email
- Mark the check box indicating "income will be included"

When all entries are complete click NEXT.

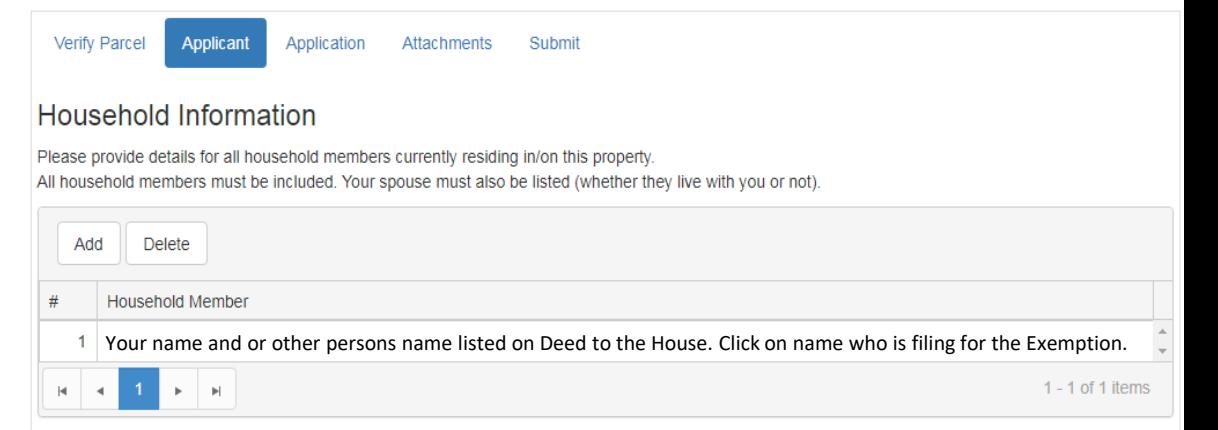

## **Applicant Information**

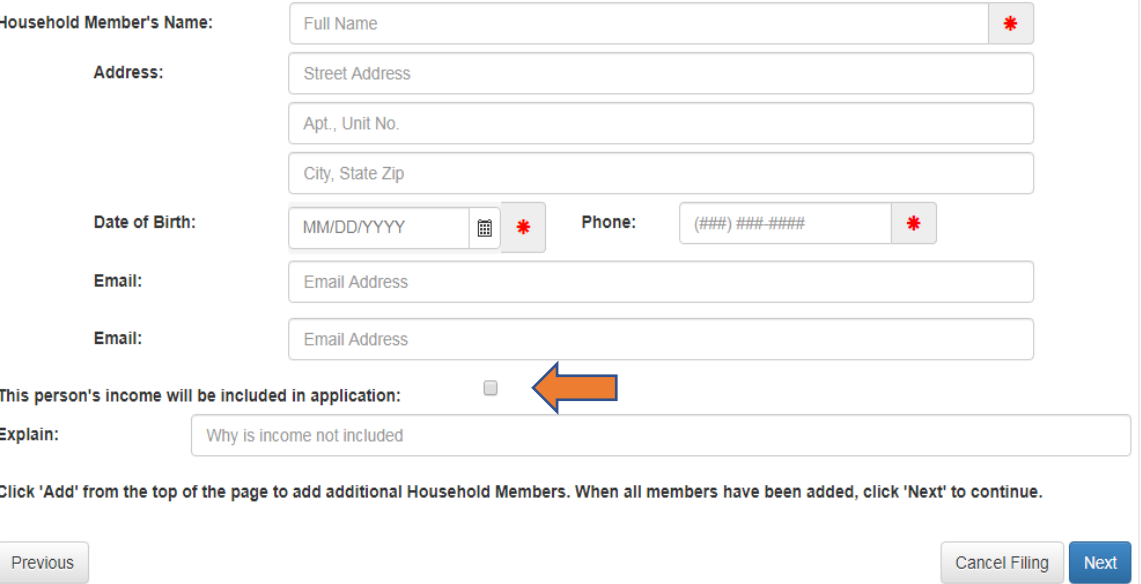

Click the drop-down arrow and select

- Yes or No if your property is in a \*\*trust.
- Verify the property address is correct.
- Using the drop-down arrows answer the questions.

Continue to next page of this help document.

\*\*If your property is held in a trust, we must verify you are a beneficiary of the trust. The exemptions cannot be applied without this verification.

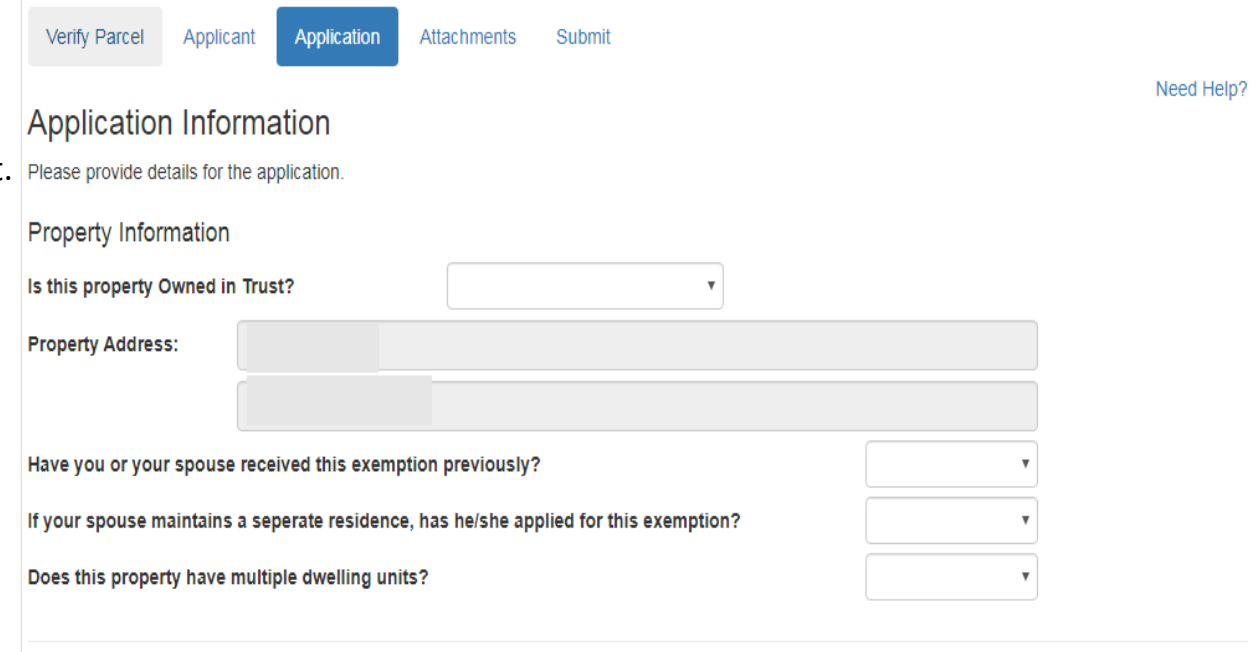

A copy of the pages of the actual trust agreement that state the applicant is a beneficiary are required at the time of filing.

#### Household Income Information for 2020

Using your Federal Form 1040 or 1040 SR, enter income to the correct lines on this form.

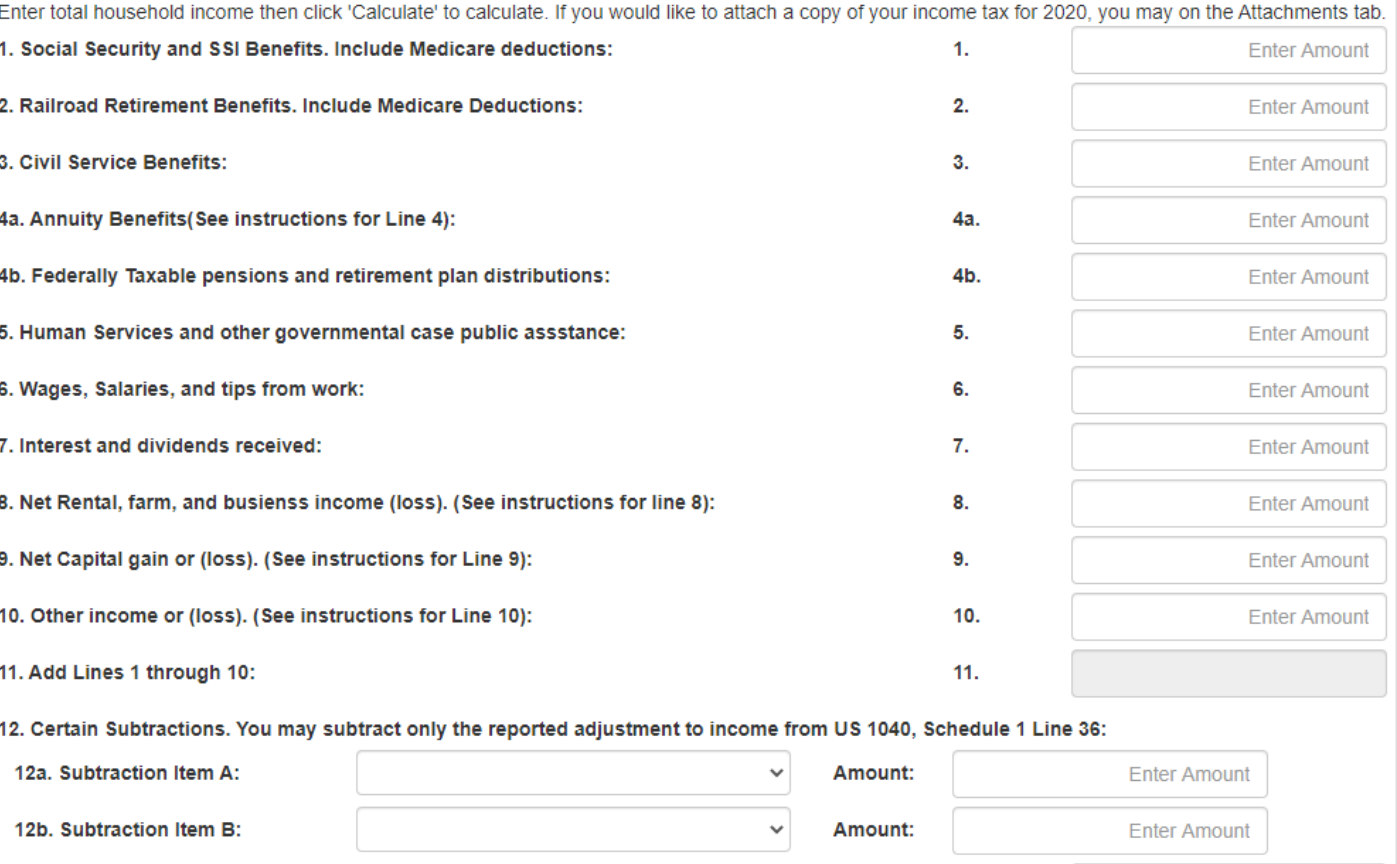

13. Subtract Lines 12a and 12b from Line 11. This is your total household income for this year:

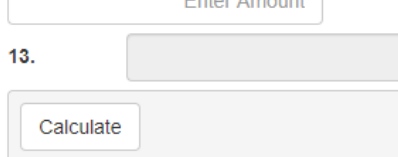

## When finished click **CALCULATE**

Choose the statement that best applies to your situation by either clicking on a box or using the drop-down arrow.

Answer questions 1, 2 and 4 to best reflect your situation.

For questions 3, 5 and 6 Use the drop-down arrow to select the answer that best applies to your situation.

Click NEXT.

#### Affidavit

1. Mark the Statement that Applies

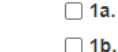

On Jan 1, 2020 & Jan 1, 2021, the property identified in this application was used as my principal residence.

On Jan 1, 2020 & Jan 1, 2021, the property identified in this application was my principal residence in which I received this exemption previously and is either unoccupied or used as spouse's principal Residence. I am now a resident of a facility licensed under the Assisted Living & Shared Housing Act, or Specialized Mental **Health Rehabilitation Act of 2013.** 

2. Mark the Statement that Applies

 $\Box$  2c.

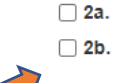

Previous

On Jan 1, 2020 & Jan 1, 2021, I was the owner of record on the identified property. On Jan 1, 2020 & Jan 1, 2021, I had legal or equitable interest in a written instrument in the identified property. On Jan 1, 2020 & Jan 1, 2021, I had a leasehold interest in the identified property that was used as a singlefamily residence.

3. I am liable for paying real property taxes on the property identified.

4. Mark the Statement that Applies. In 2021, I am 65 years of age or older.  $\Box$  4a.  $\Box$  4b.

My spouse passed away in 2021, and would have been 65 years of age or older.

5. The  $\S$ erty identified is the only property for which I have applied for a Senior Citizens Assessment Freeze.

6. The amount reported in this form includes my income, my spouse's income, and income of all persons living in my household, and the total income for previous year is \$65,000 or less.

Marital Status as of Jan 1, 2021

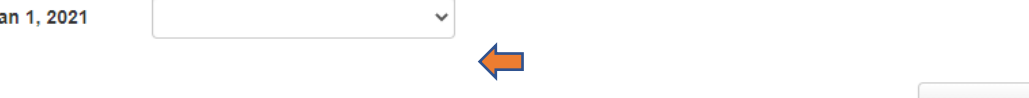

Cancel Filing **Next** 

This is where you will need to scan or take a picture of your Drivers License or State ID and upload the file to the application.

When you click SELECT FILES, your computer will open showing all different drives where a file could be saved.

This will be different on all computers. You will need to know where your Drivers License or State ID has been saved, as well as your Trust documents, if applicable.

It is a best practice to attach a copy of your Federal form 1040 or 1040 SR.

You can follow the same procedure as used for the Drivers License.

### Click NEXT.

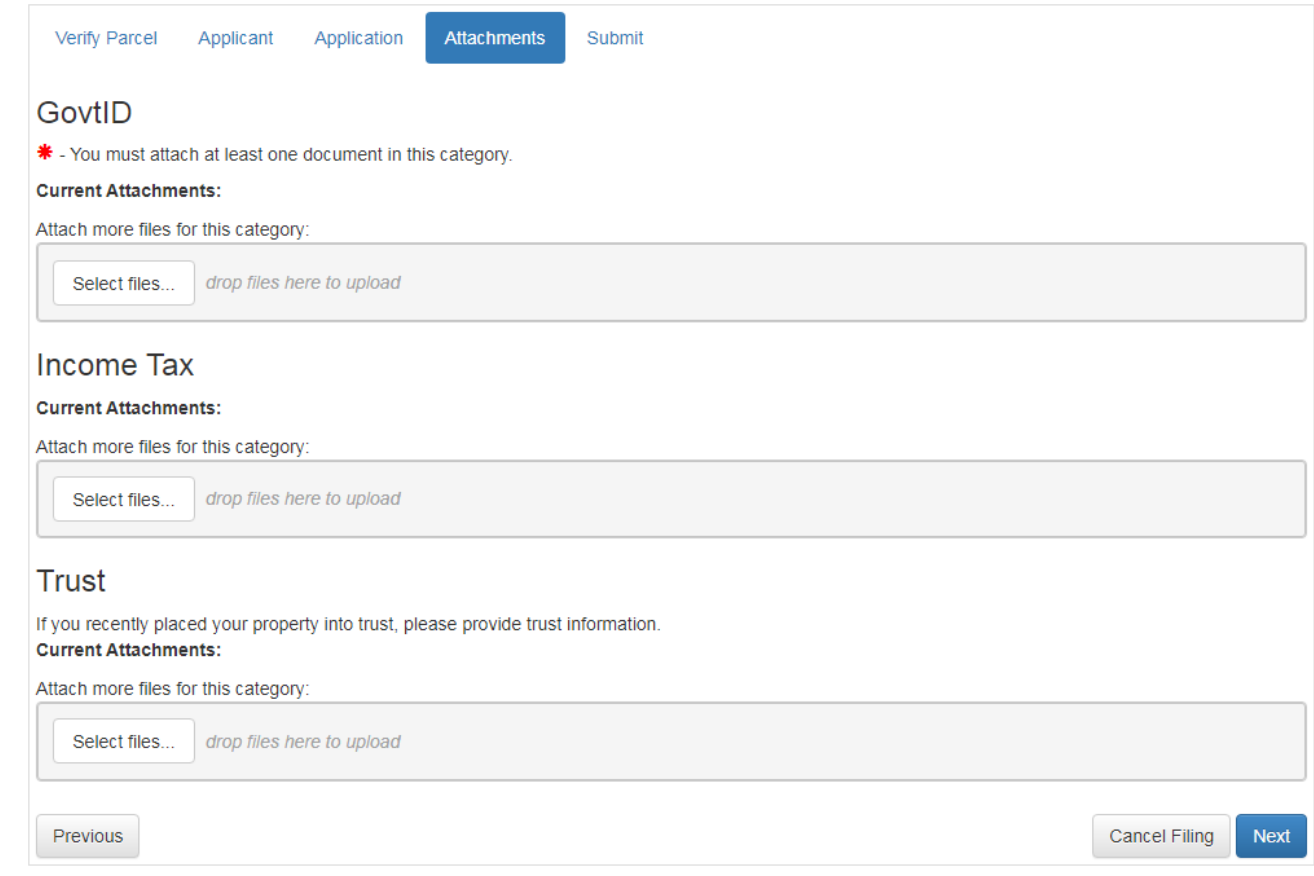

#### Verify Parcel Applicant Application **Attachments**

**Legal Notice** 

Previous

Click SUBMIT. A box will pop up asking if you really want to submit this application.

### Click SUBMIT again.

A new box will pop up with a File ID number. It is your choice to copy this number as it will not show up on form if you print a copy.

Click OK on the File ID box and decide if you want to print a copy of the completed application or click DONE.

Check your email for confirmation of filing.

# By clicking submit below, under penalties of perjury, I state that to the best of my knowledge, the information contained in this application including any attachment, is true correct and complete. All submitted applications are subject to review in accordance with State law and the procedures of the Chief County Assessment Office of Lake County. We recommend that you keep a copy of this application for your records. \*\*Note: Your filing is not submitted until you click 'Submit' below and receive a confirmation. If you click 'Print Draft', please be sure to close the print window and return to your filing to submit.

If you receive a message that your filing cannot be submitted, please confirm that you have completed all required information; marked with a red asterisk(\*):

- Uploaded all required attachments on the attachment tab
- Completed all tabs for required information

**Cancel Filing Print Draft** Submit

**Submit**